## Solicitud de título de:

# - Técnico Superior. Para Ciclos Formativos Grado Superior - Técnico. Para Ciclos Formativos Grado Medio - Bachillerato.

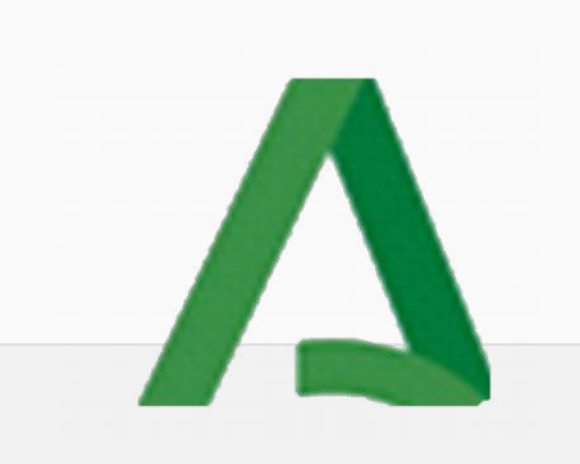

### Clave iAnde para firmar la solicitud de título presentada telemáticamente

- El primer paso será disponer de la clave iAnde, para poder acceder al trámite de solicitud de título desde la secretaría virtual.
- Esta clave se suministró de forma masiva para todo el alumnado a principio de curso (o para madres y padres, en caso de alumnado menor de edad.
- Si no se recuerda, puede volver a consultarse a través de iPasen, en el apartado Comunicaciones. Aparece como mensaje anclado al principio para su rápida localización.
	- Entramos en iPasen
	- Pinchamos en el apartado Comunicaciones
	- Buscamos el mensaje "Administrador PASEN identificador Andaluz Educativo (iANDE)
	- Nacimiento

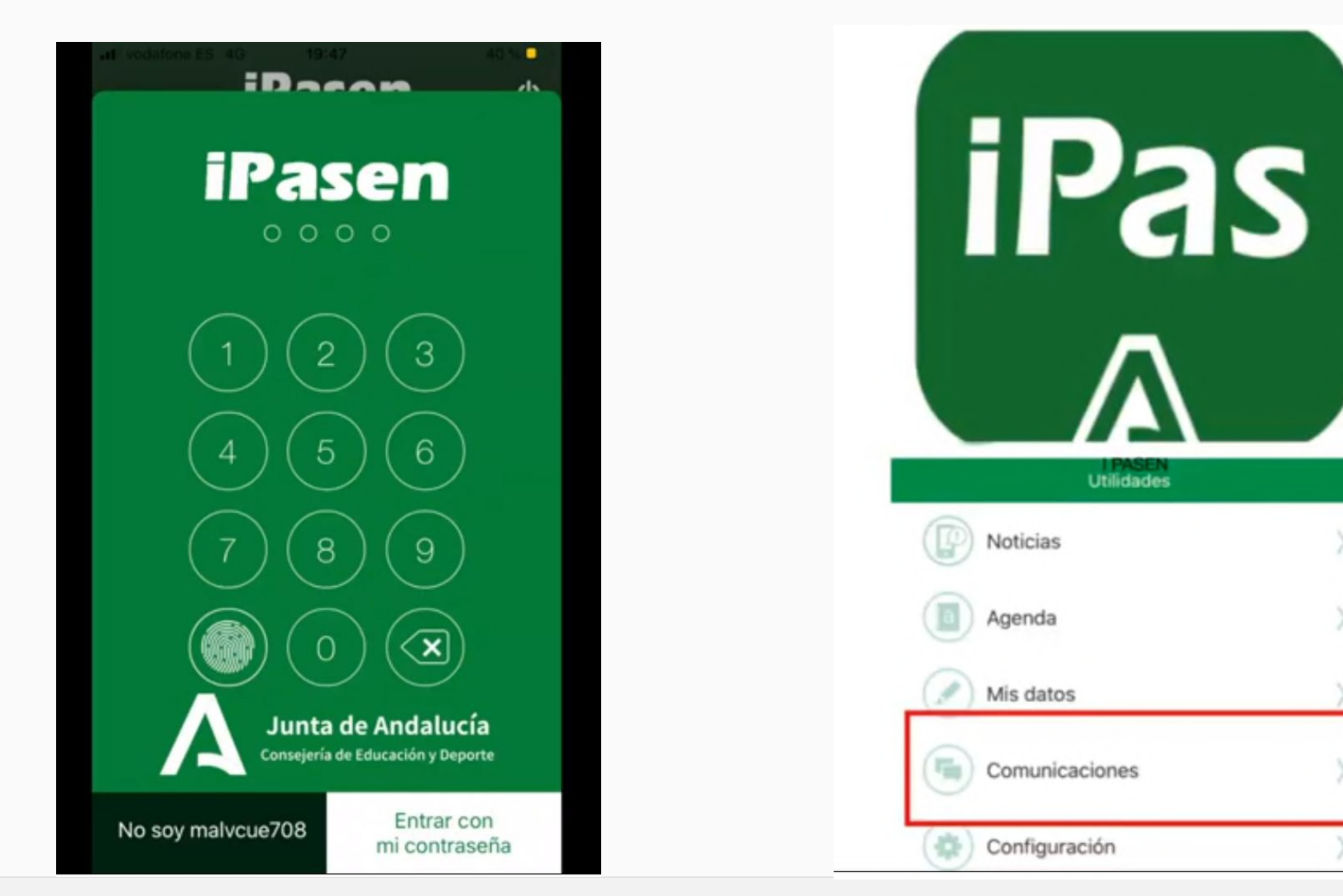

 $\label{eq:1.1} \frac{1}{\sqrt{2}}\int_{\mathbb{R}^{2}}\frac{1}{\sqrt{2}}\left(\frac{1}{\sqrt{2}}\right)^{2}e^{-\frac{1}{2}}\left(\frac{1}{\sqrt{2}}\right)^{2}e^{-\frac{1}{2}}\left(\frac{1}{\sqrt{2}}\right)^{2}e^{-\frac{1}{2}}\left(\frac{1}{\sqrt{2}}\right)^{2}e^{-\frac{1}{2}}\left(\frac{1}{\sqrt{2}}\right)^{2}e^{-\frac{1}{2}}\left(\frac{1}{\sqrt{2}}\right)^{2}e^{-\frac{1}{2}}\left(\frac{1}{\sqrt{2}}\right)^{2$ 

– Accedemos al mensaje correspondiente al alumno/alumna en cuestión, en el que ya aparece su clave iANDEjunto a la Fecha

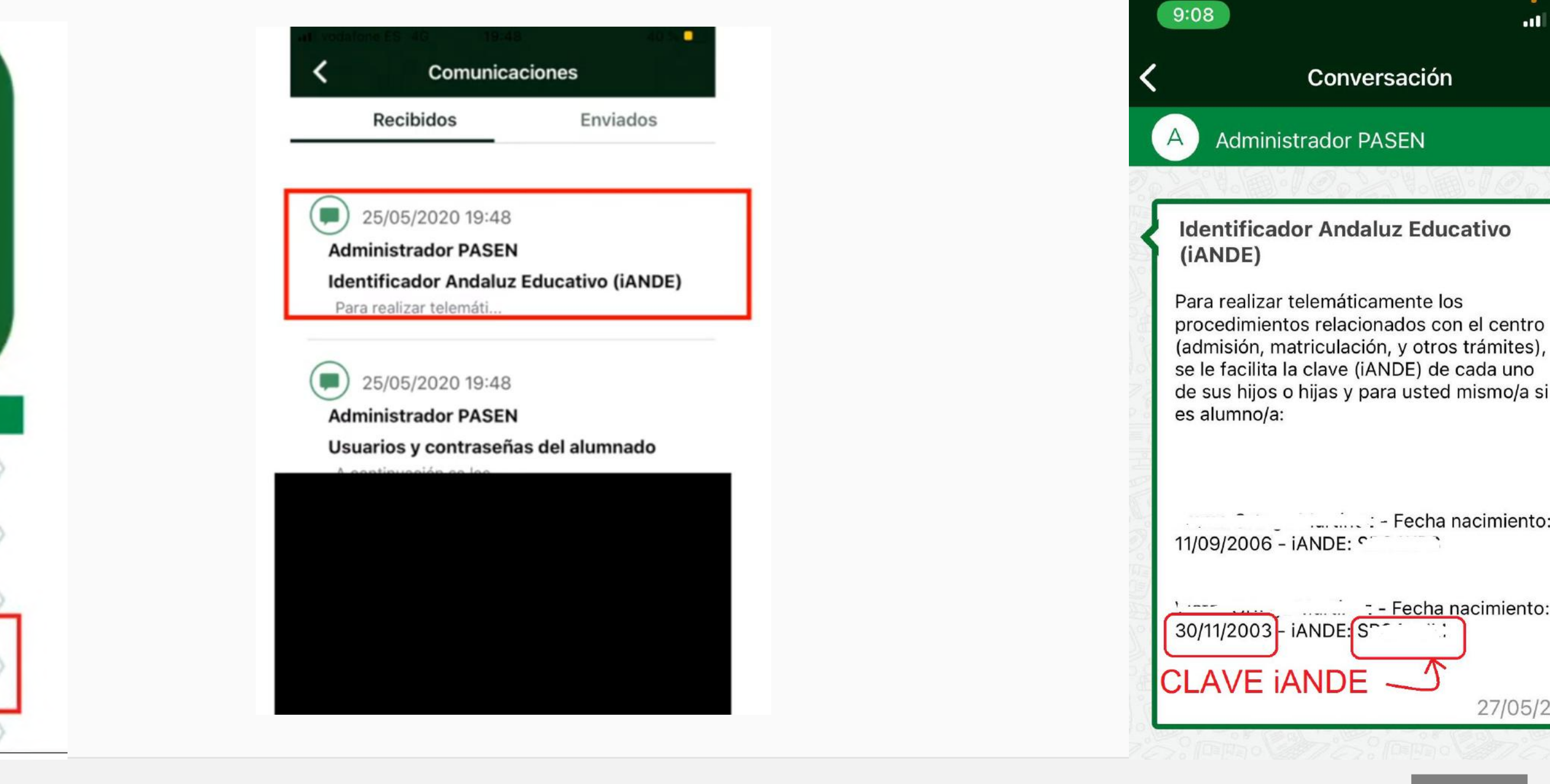

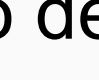

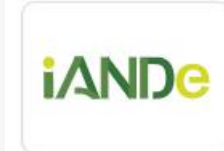

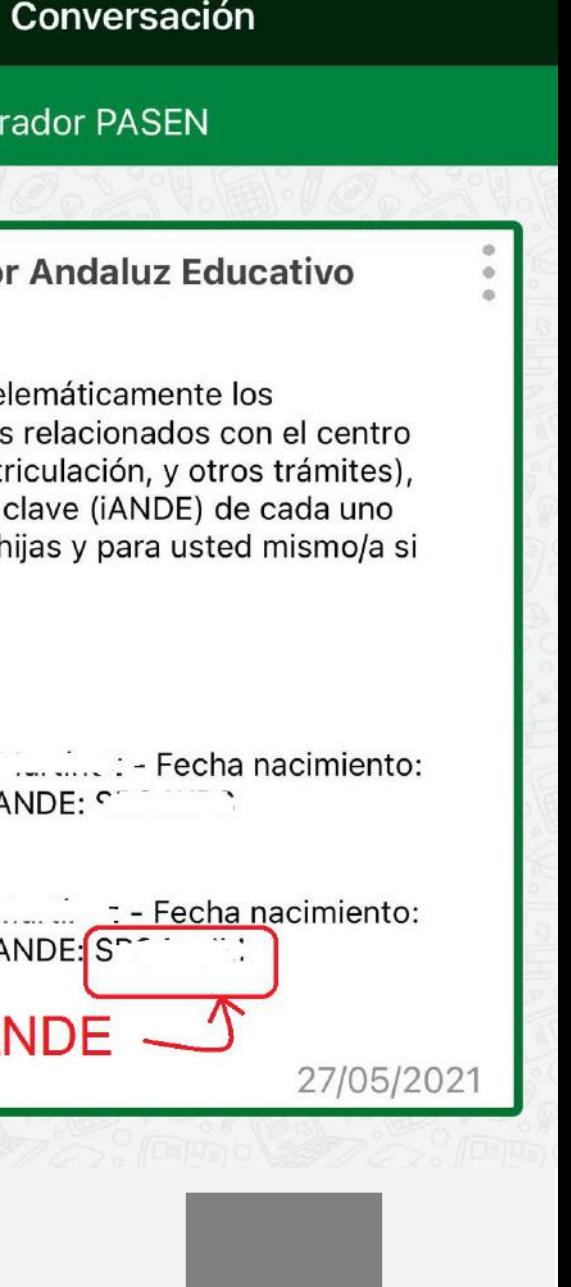

 $\blacksquare$   $\mathcal{F}$ 

### Secretaría virtual de centros docentes Andaluces - Solicitudes

- Accederemos a la [Secretaría Virtual de los Centros Edutactivos](https://www.juntadeandalucia.es/educacion/secretariavirtual/)
	- URL: <https://www.juntadeandalucia.es/educacion/secretariavirtual/>
- Seleccionamos la pestaña "Solicitudes"

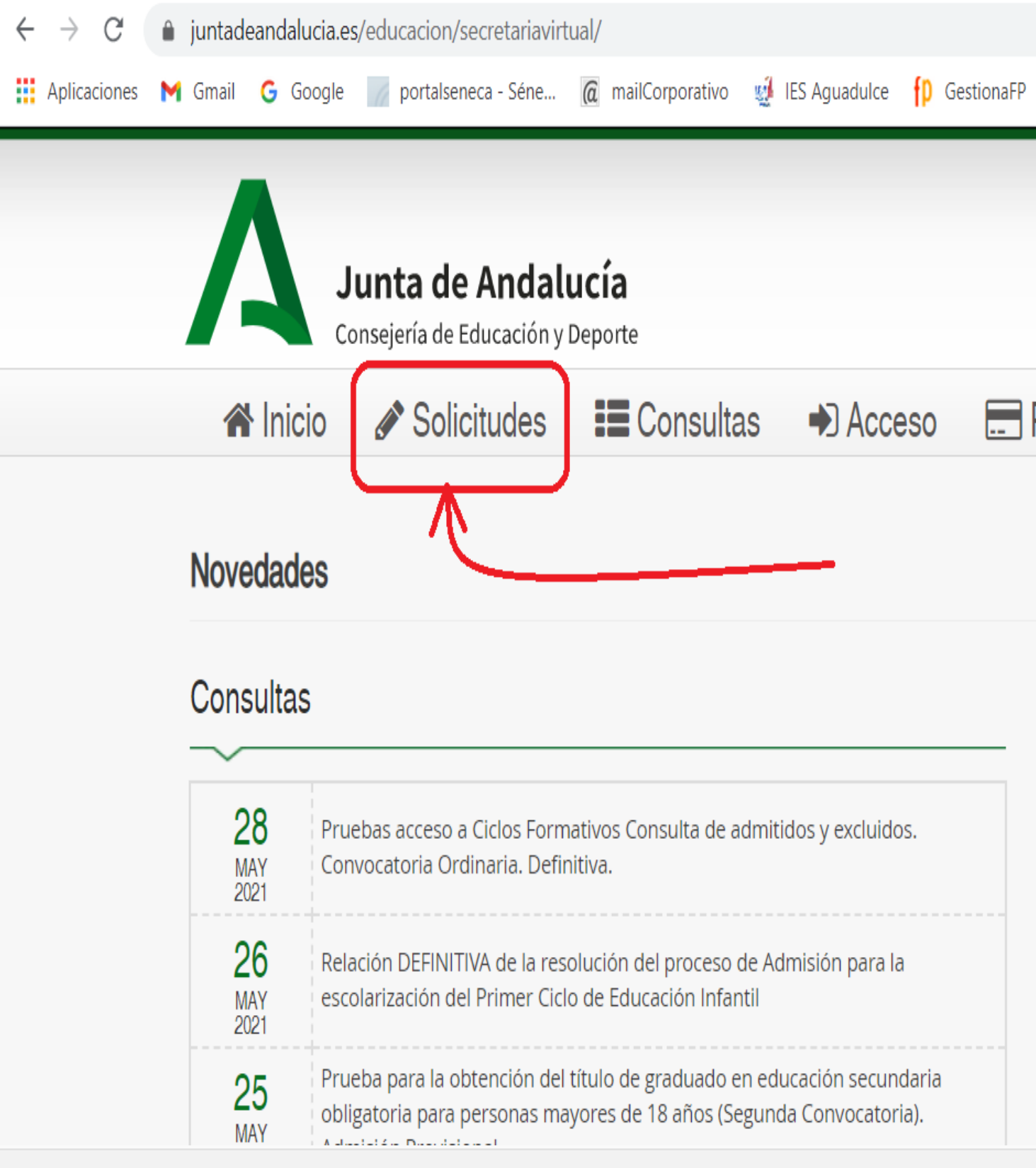

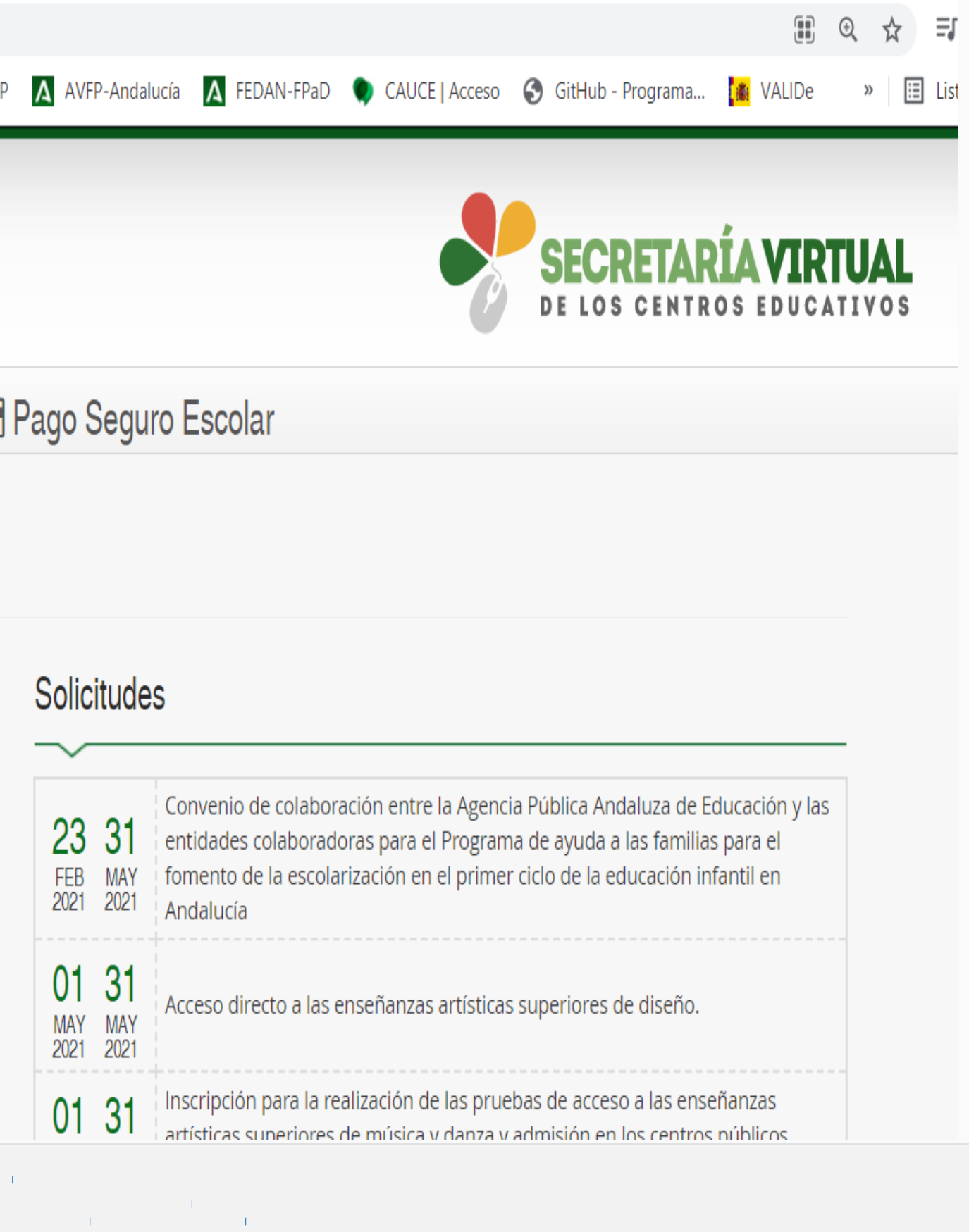

#### Secretaría Virtual: Solicitudes  $\to$  Trámites Generales  $\to$  Solicitud de expedición de títulos del alumnado

• Seleccionaremos luego la pestaña **Trámites Generales** primero, y después el trámite **Solicitud de expedición de títulos del alumnado**

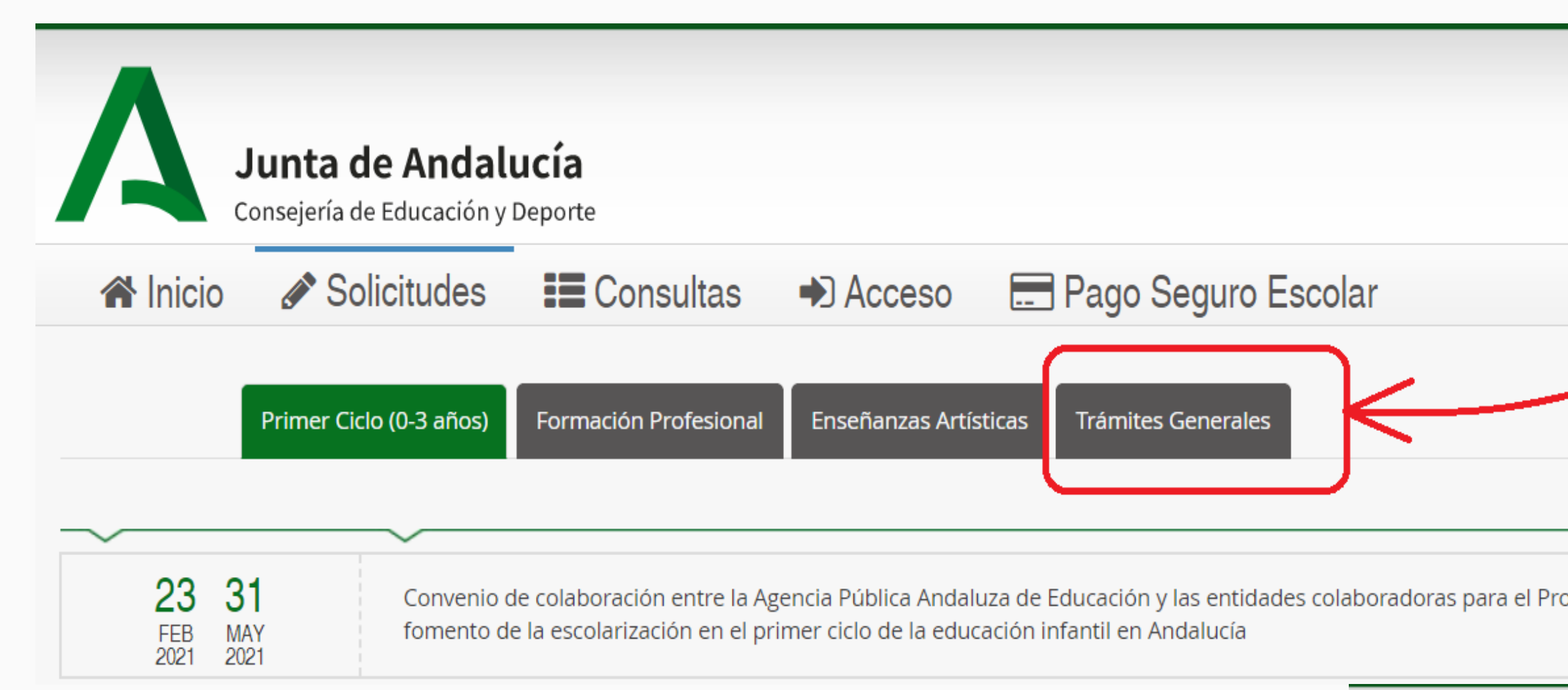

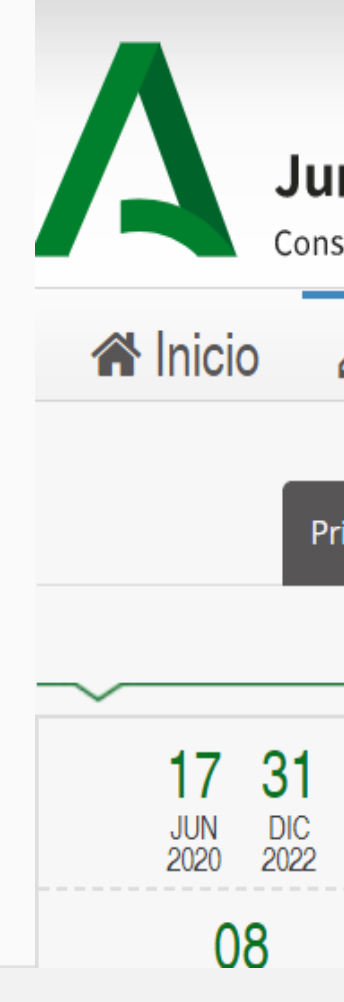

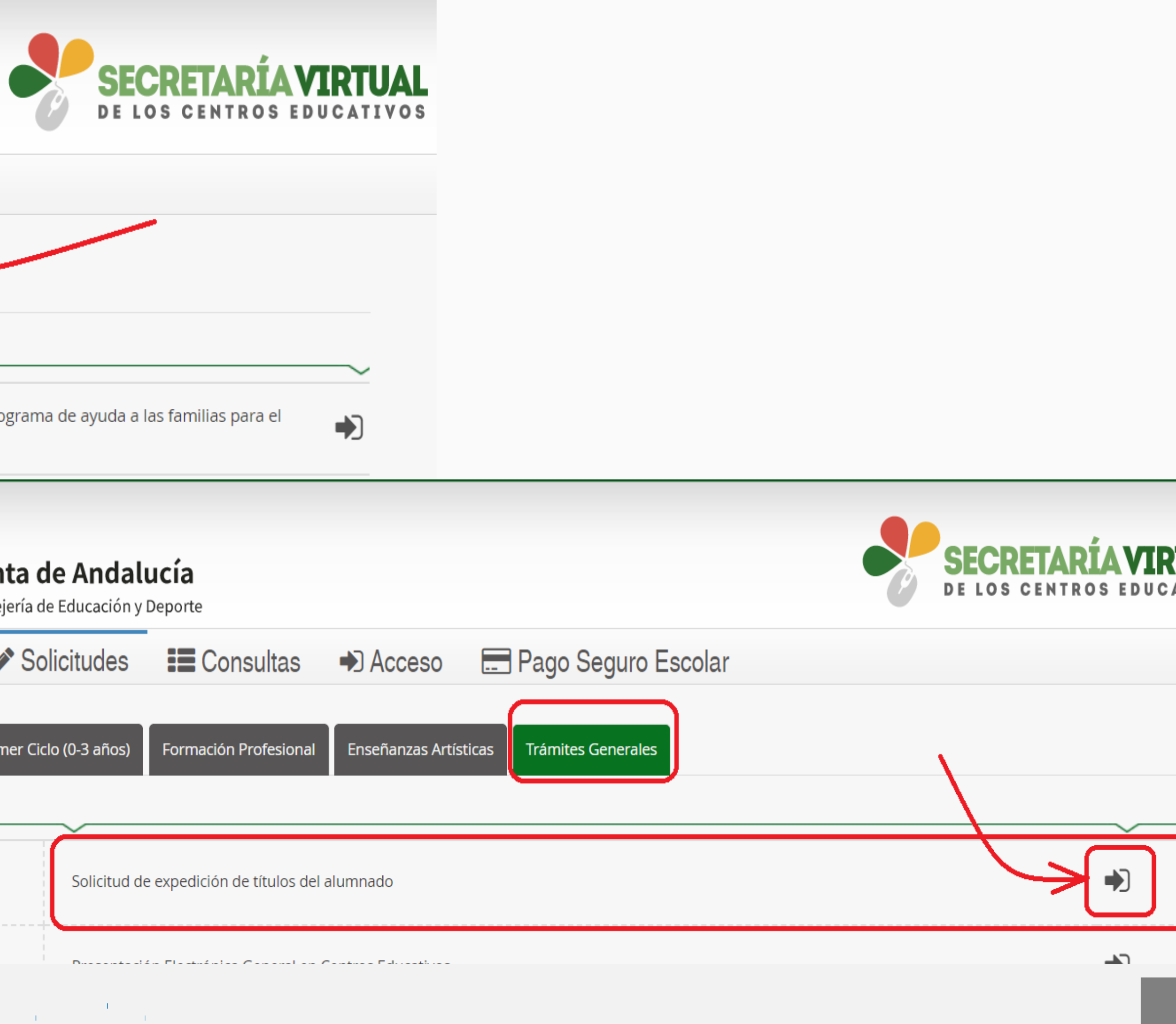

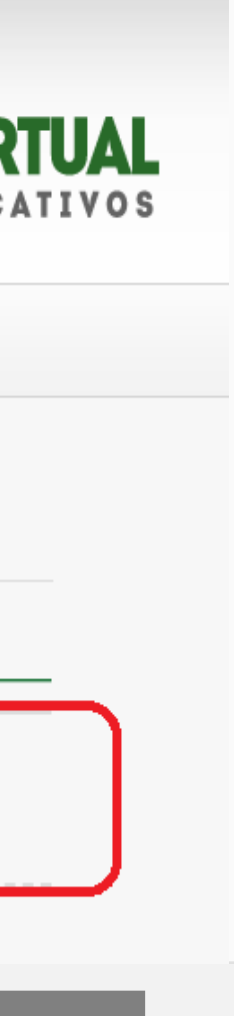

#### Secretaría Virtual: Acceso al trámite de Solicitud del título

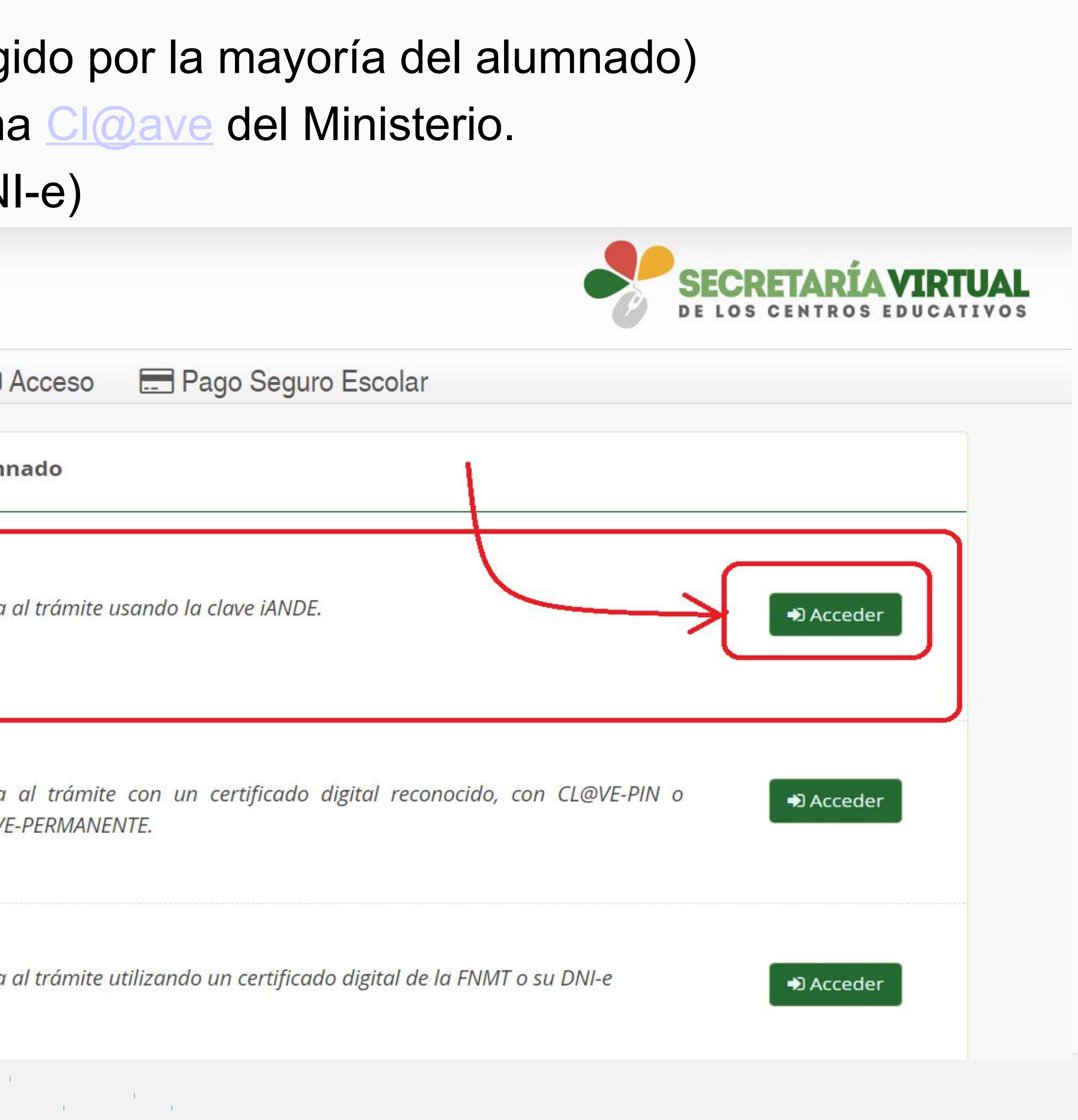

- Se ofrecen tres métodos de acceso al trámite:
	- Con clave iANDE (que será el método elegido por la mayoría del alumnado)
	- Con certificado digital y a través del sistema [Cl@ave](mailto:Cl@ave) del Ministerio.
	- Con DNI electrónico (requiere lector de DNI-e)

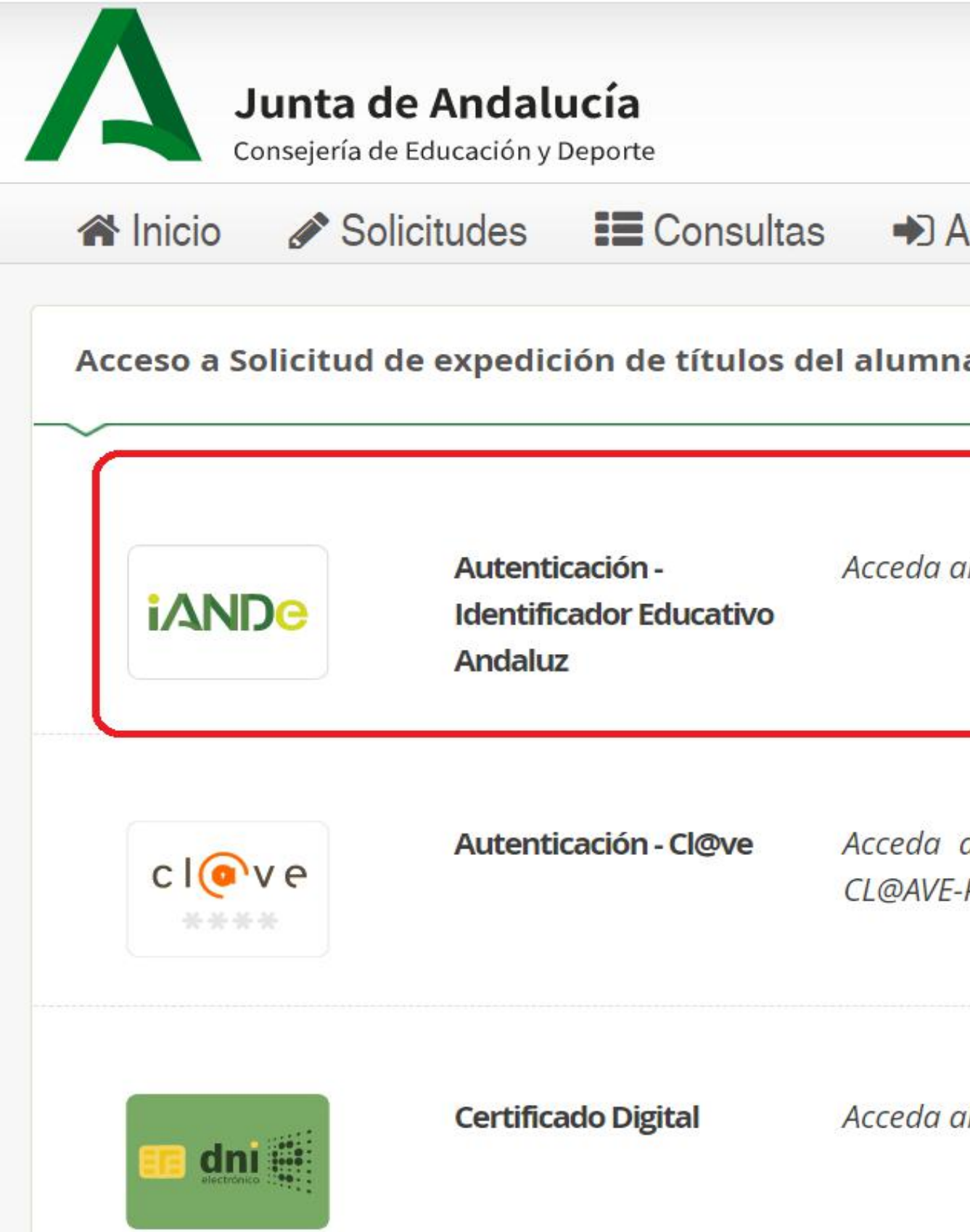

#### Secretaría Virtual: Acceso al trámite de Solicitud del título – Introducir Fecha Nacimiento y clave iANDE

- Se introducen la fecha y la clave que figuran en el mensaje de iPasen.
	- corrija.

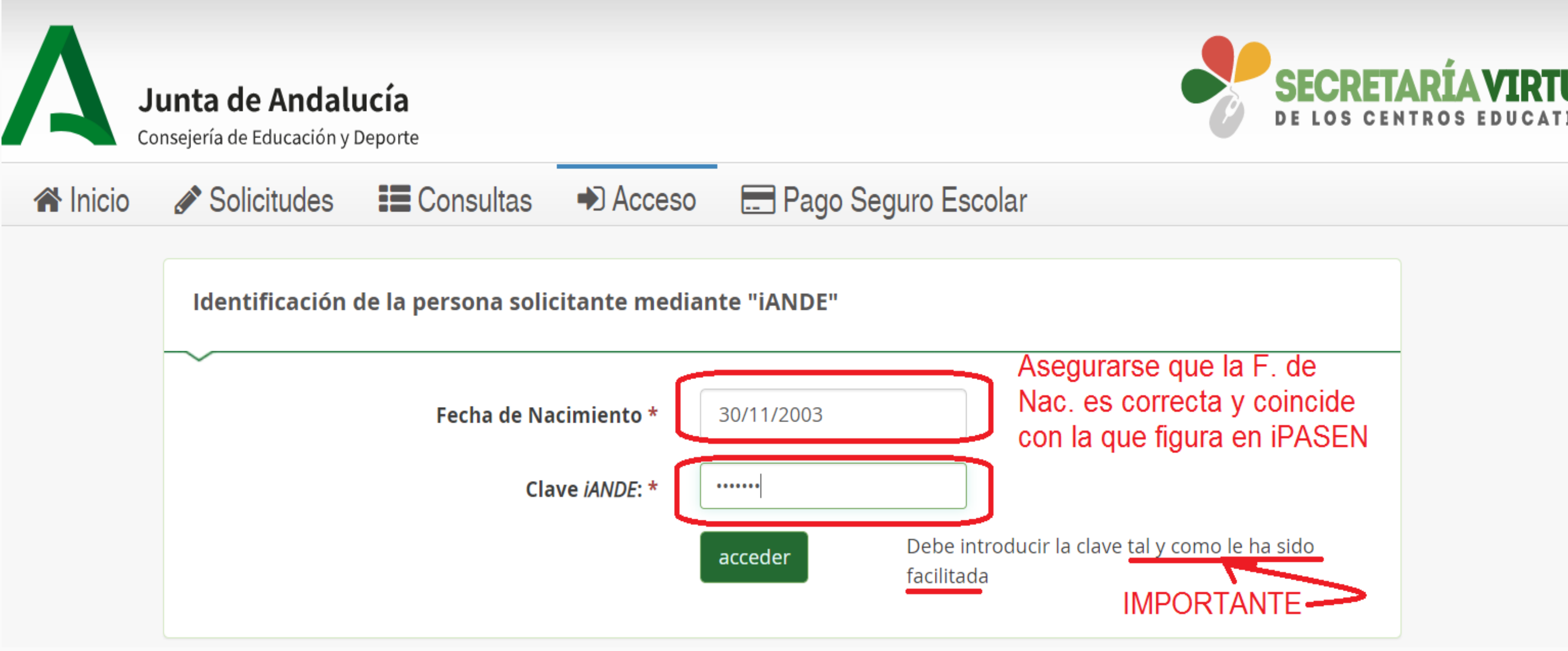

– IMPORTANTE introducir la clave iANDE tal y como ha sido facilitada y asegurarse que la fecha de nacimiento es la de iPASEN, y que es la correcta. Si no fuera así, avisarlo en secretaría para que se

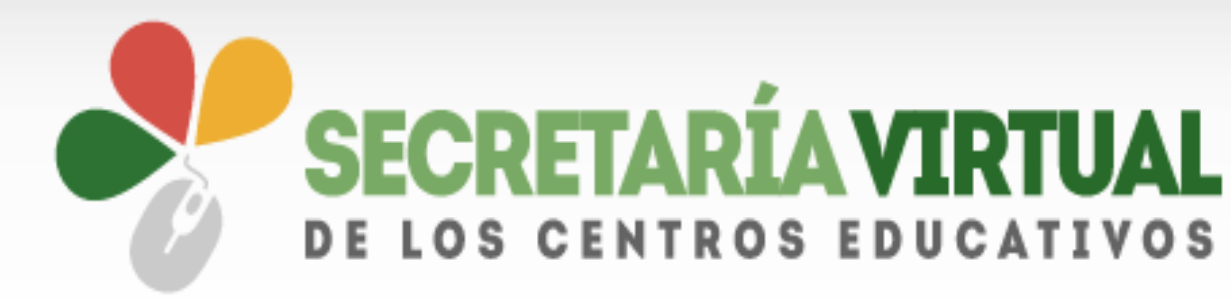

 $\label{eq:2.1} \mathcal{L}_{\mathcal{A}}(\mathcal{A}) = \mathcal{L}_{\mathcal{A}}(\mathcal{A}) = \mathcal{L}_{\mathcal{A}}(\mathcal{A}) = \mathcal{L}_{\mathcal{A}}(\mathcal{A}).$ 

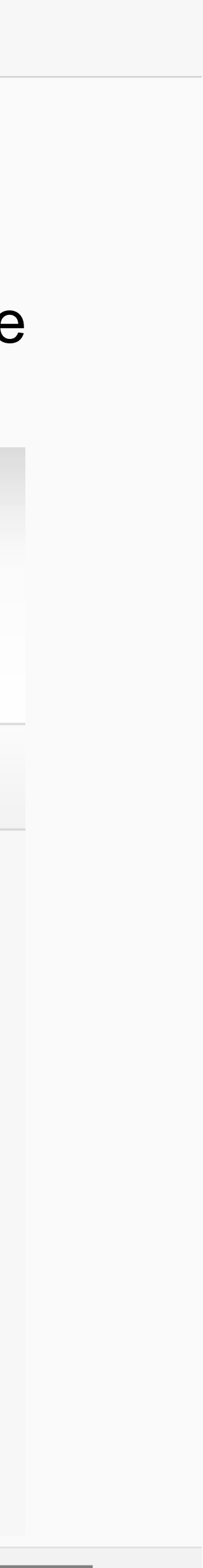

#### Secretaría Virtual: Cumplimentar la solicitud – Instrucciones.

• En la ventana siguiente, se trata de ir siguiendo los pasos. El botón de Ayuda nos ofrece instrucciones

- sobre cada paso.
- Debes pulsar el botón **Siguiente** para continuar.

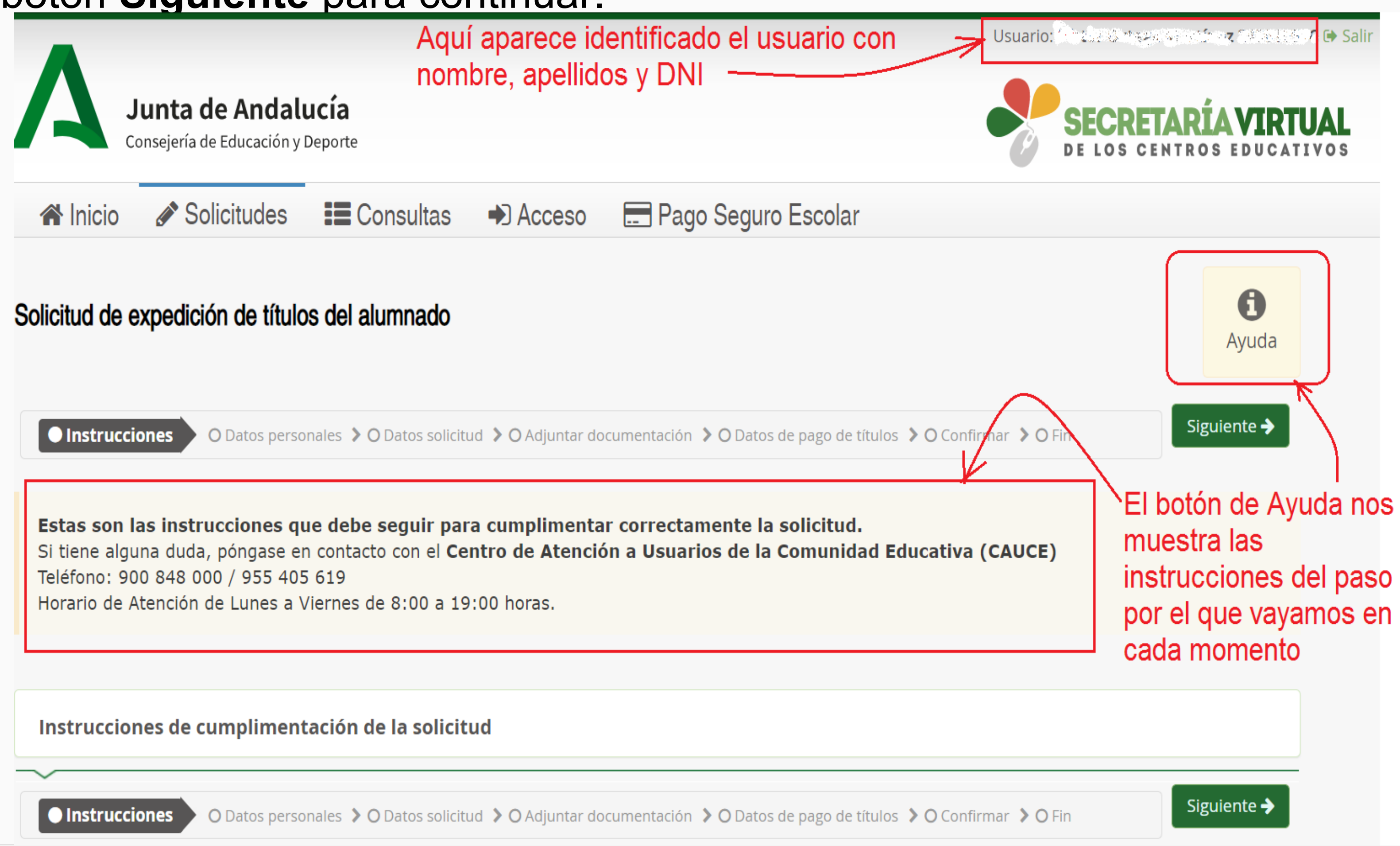

 $\sim 10^{-1}$ 

 $\label{eq:2.1} \mathcal{L}_{\text{max}} = \frac{1}{\sqrt{2\pi}}\sum_{i=1}^{N} \frac{1}{\sqrt{2\pi}}\sum_{i=1}^{N} \frac{1}{\sqrt{2\pi}}\sum_{i=1}^{N} \frac{1}{\sqrt{2\pi}}\sum_{i=1}^{N} \frac{1}{\sqrt{2\pi}}\sum_{i=1}^{N} \frac{1}{\sqrt{2\pi}}\sum_{i=1}^{N} \frac{1}{\sqrt{2\pi}}\sum_{i=1}^{N} \frac{1}{\sqrt{2\pi}}\sum_{i=1}^{N} \frac{1}{\sqrt{2\pi}}\sum_{i=1}^{N} \$ 

#### Secretaría Virtual: Cumplimentar la solicitud – Datos personales.

- Introducir los **Datos personales**.
- perder lo que ya se ha introducido.

• Los botones **Anterior** y **Siguiente** permiten navegar por los diferentes pasos. Conviene **Guardar** para no

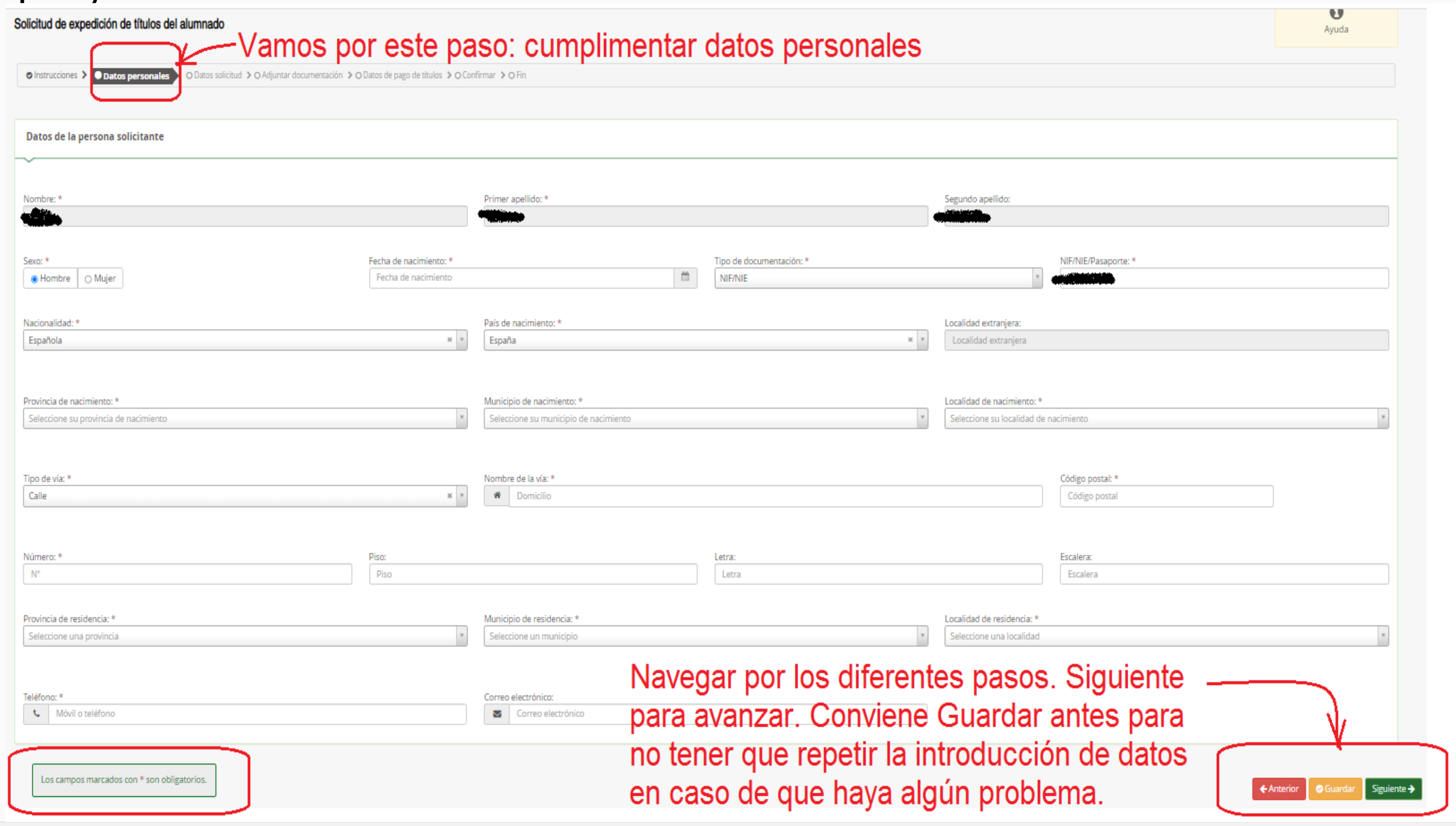

 $\mathcal{O}(1)$  and  $\mathcal{O}(1) = \mathcal{O}(1) \times \mathcal{O}(1) \times \mathcal{O}(1)$  and  $\mathcal{O}(1)$ 

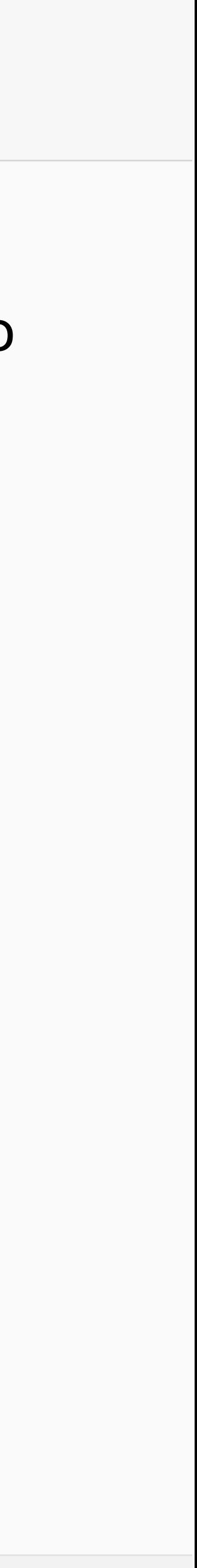

#### Secretaría Virtual: Cumplimentar la solicitud – Datos solicitud (I).

- Introducir los **Datos de la solicitud (I)**.
	- 1. Pulsamos el icono de la lupa para abrir el buscador de centros.
	- 2. Introducimos el código del IES Aguadulce: 04700260
	- 3.- Pulsamos el botón *Buscar*

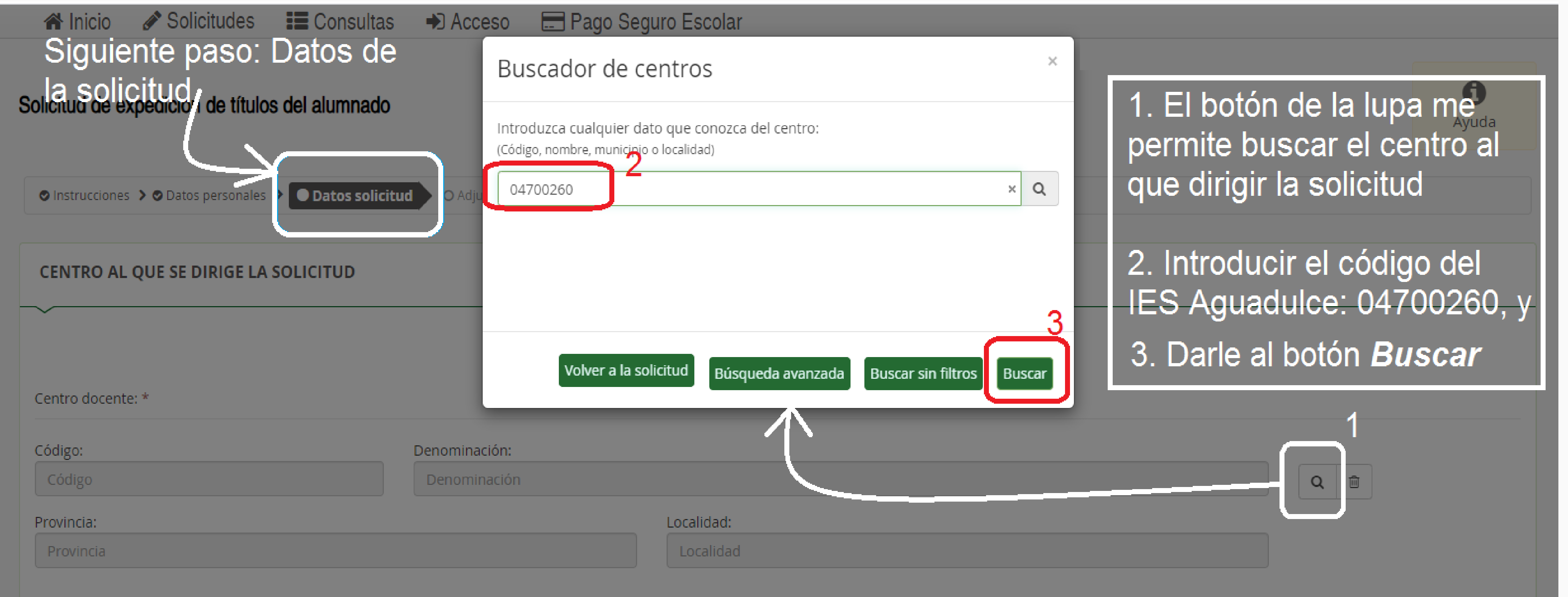

 $\sim 10^{-10}$ 

#### • Introducir los **Datos de la solicitud (II)**.

- Aparecen los datos del centro una vez que lo hemos seleccionado.
- encuentra ninguna enseñanza en la que podáis titular, obviamente.
- 

– Tendríamos que elegir la enseñanza para la que queremos solicitar el título. Tras la junta de evaluación, os mostrará el título de Bachillerato o FP que habéis cursado para elegirlo. Antes, no se

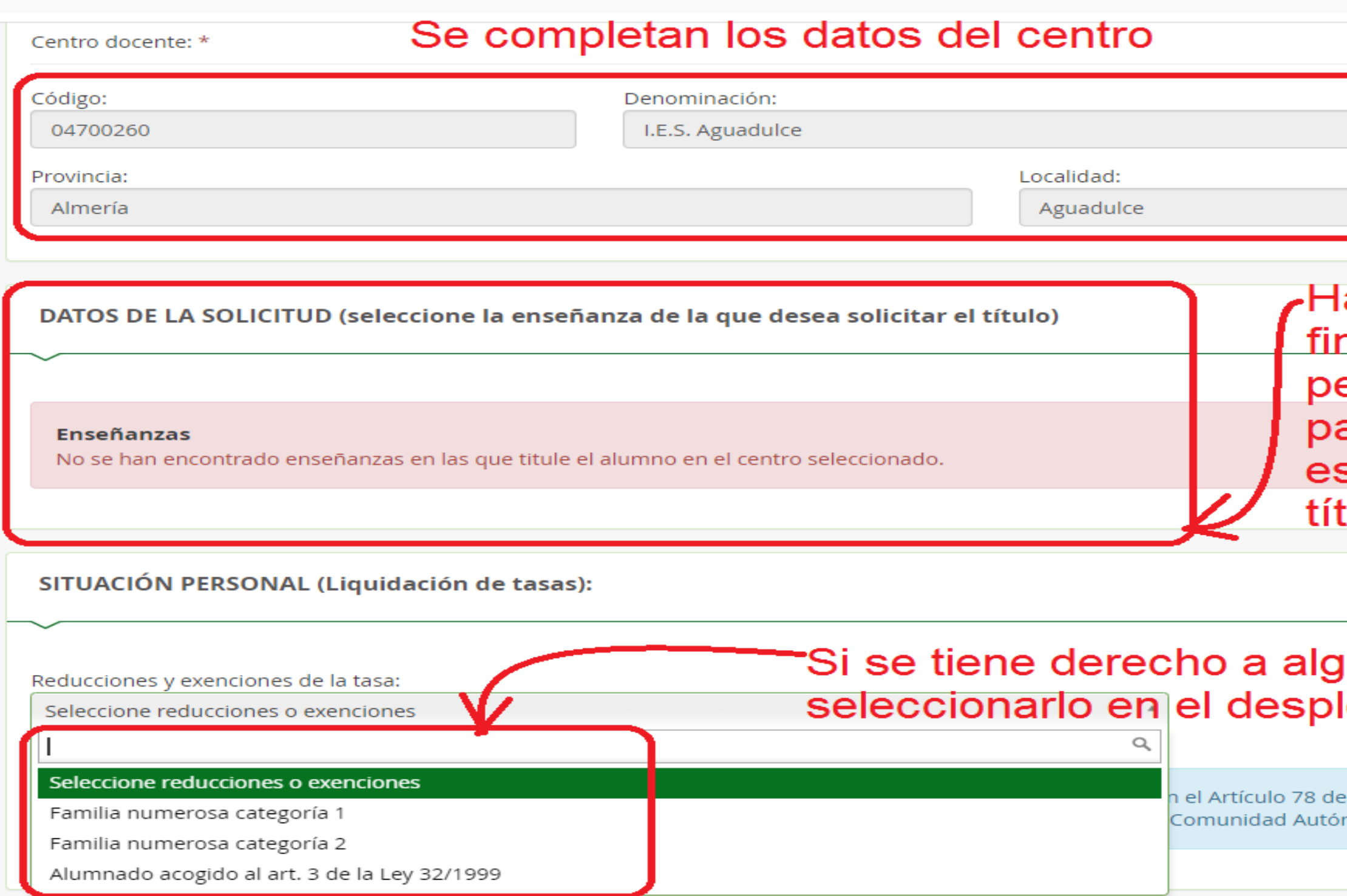

– Si se tiene derecho a algún tipo de reducción de tasas, hay que seleccionarlo en el desplegable

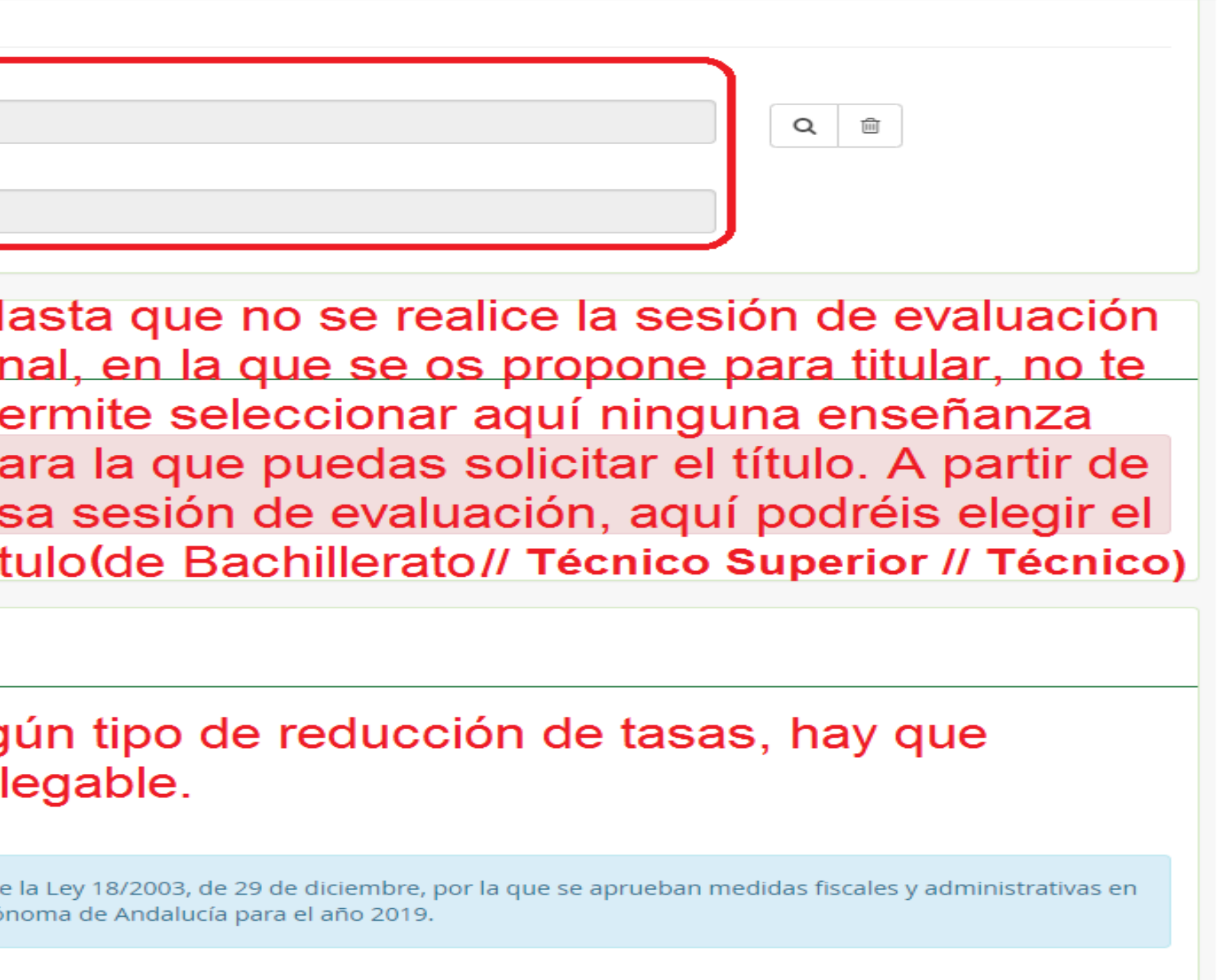

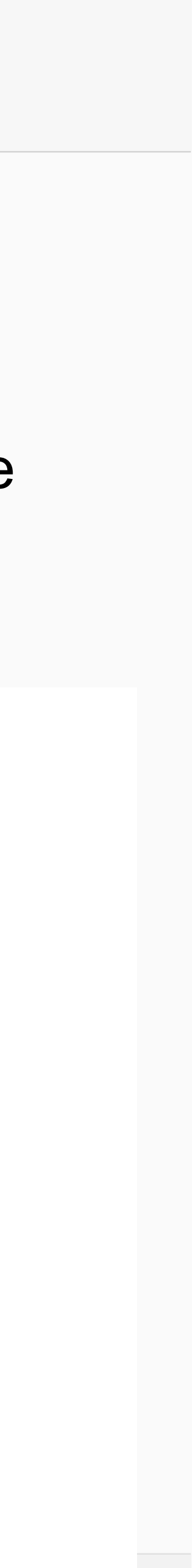

– Consentimiento: marcando las casillas correspondientes, autorizas a que se verifiquen tus datos de identidad, o de familia numerosa, sin tener que aportar tú los documentos. En caso de NO consentir,

- Introducir los **Datos de la solicitud (III)**.
	- se tendrían que aportar.
	- hemos seleccionado que somos familia numerosa.

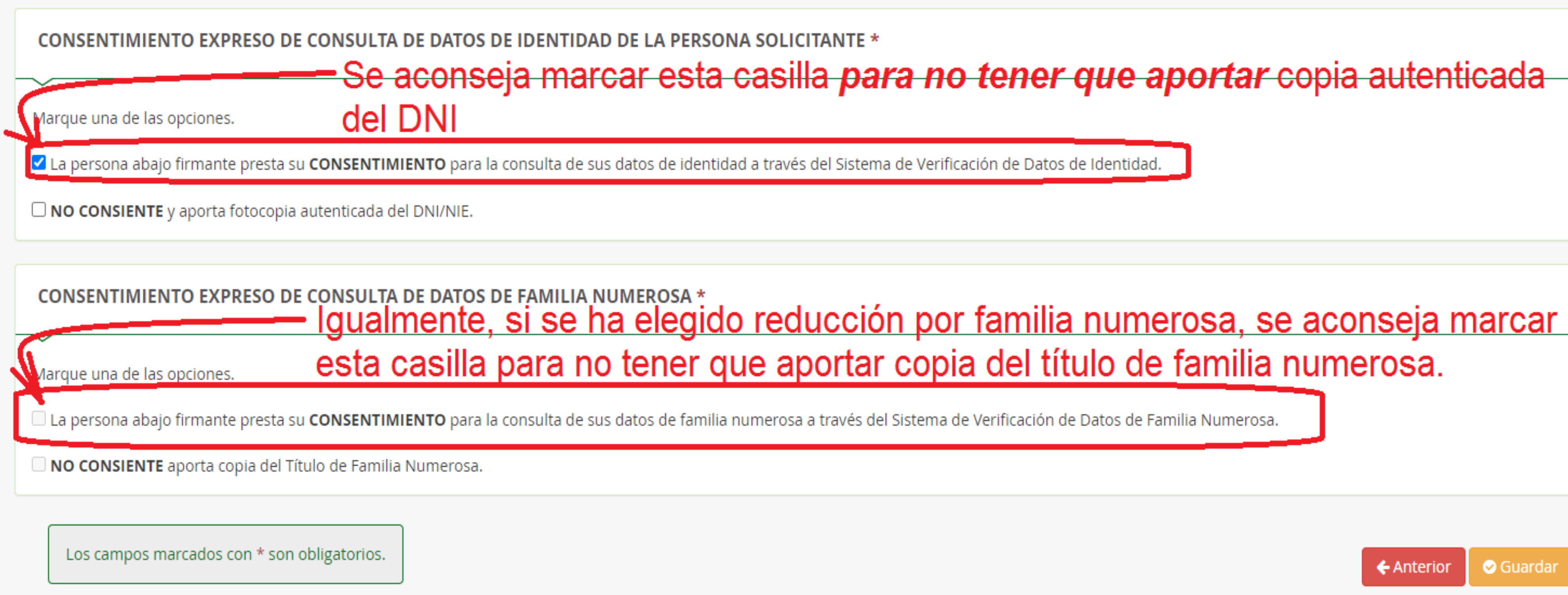

– La casilla de consentimiento por familia numerosa, solo se activará si en el desplegable anterior

Se aconseja marcar esta casilla *para no tener que aportar* copia autenticada

esta casilla para no tener que aportar copia del título de familia numerosa.

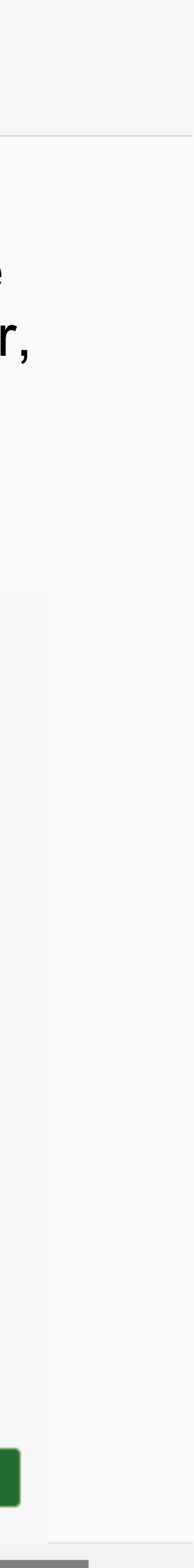

#### Secretaría Virtual: Cumplimentar la solicitud – Adjuntar Documentación.

- **Adjuntar documentación**.
	-

#### Solicitud de expedición de títulos del alumnado

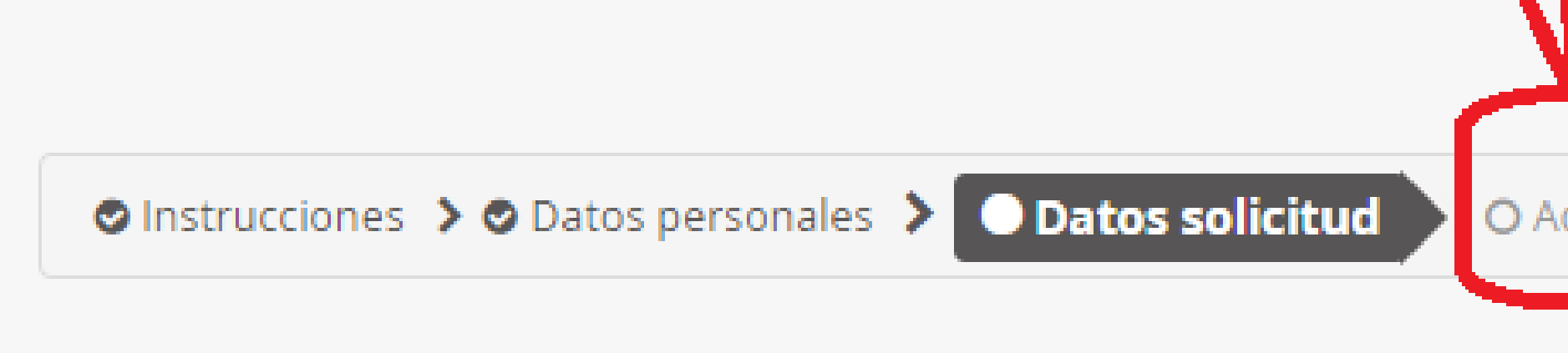

– En caso de no haber marcado las casillas para prestar consentimiento, aquí tendrías que adjuntar los archivos. No tiene ninguna dificultad. Se aconseja subir la documentación escaneada como pdf.

## 'Adjuntar los documentos, si no se dió consentimiento (como pdf)

O Adjuntar documentación > O Datos de pago de títulos > O Confirmar > O Fin

#### Secretaría Virtual: Cumplimentar la solicitud – Datos de pago de títulos.

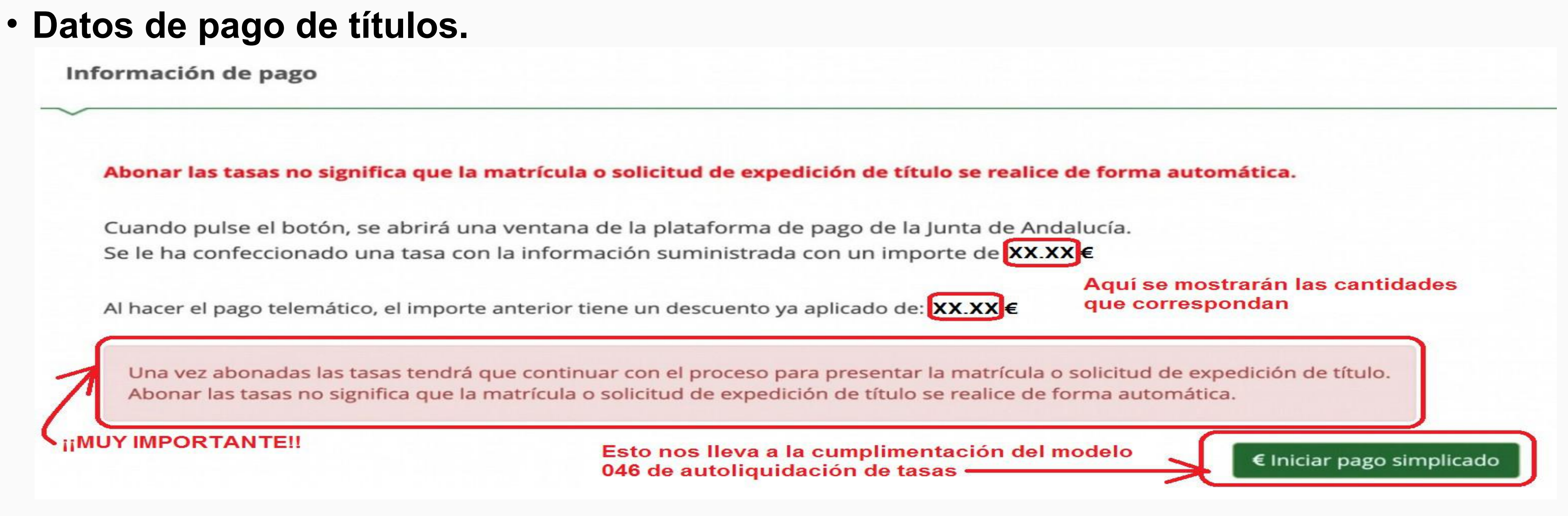

Las tasas por expedición de títulos, actualizadas cada año, puedes consultarlas en: <https://www.juntadeandalucia.es/educacion/portals/web/ced/tasas>

En 2022: para el título de Bachiller // Técnico Superior, las tasas (sin reducción ni bonificación) son **54,97 €** y para el título de Técnico, las tasas (sin reducción ni bonificación) son **22,38 €**

> **TÍTULO** Graduado en Educación Secundaria Obligatoria Título Profesional Básico Bachiller Técnico/a de Formación Profesional Técnico/a Superior de Formación Profesional

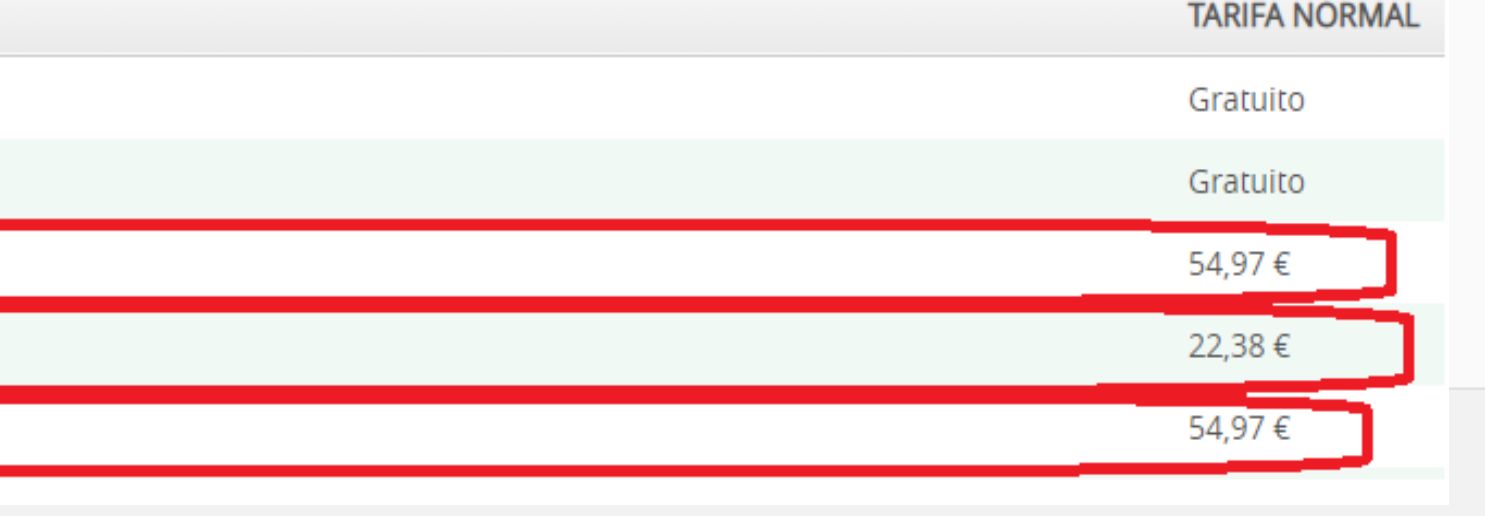

### Secretaría Virtual: Cumplimentar la solicitud – CUMPLIMENTACIÓN DEL MODELO 046

#### • **Cumplimentación del modelo 046.**

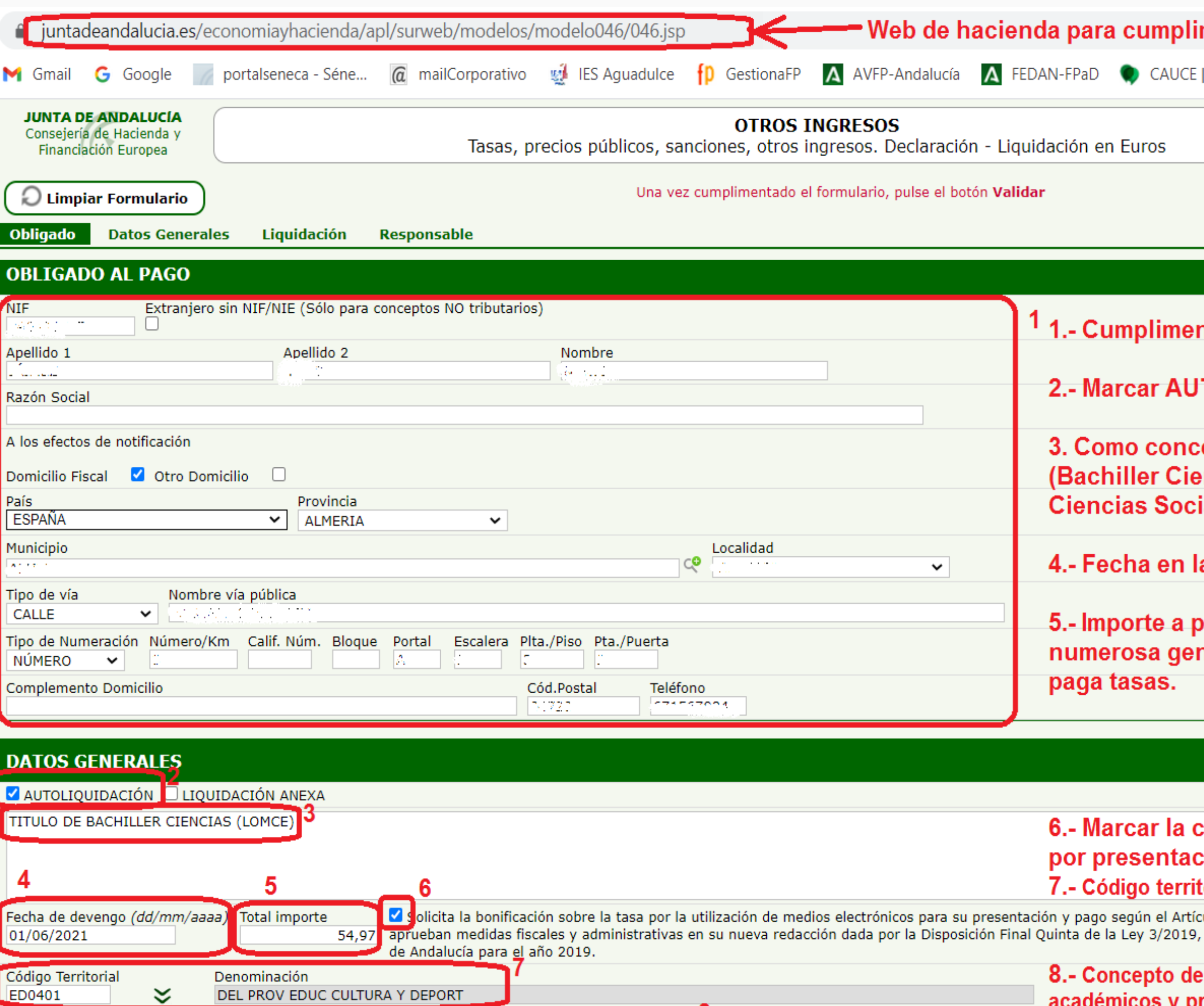

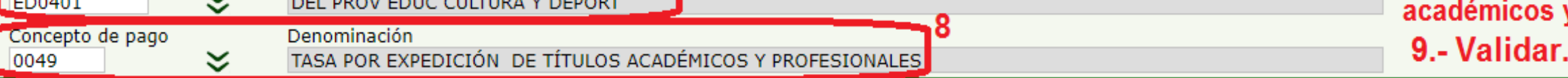

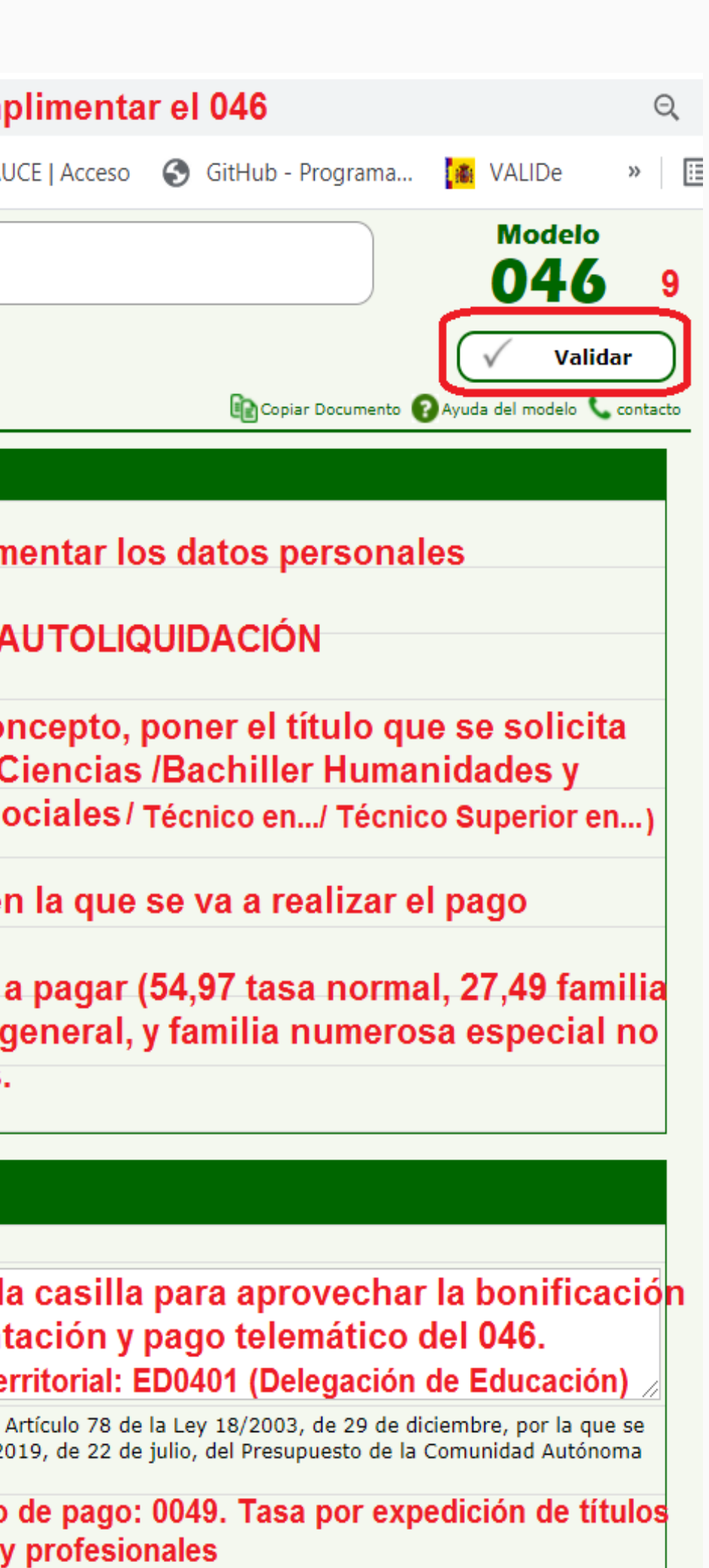

- 1. Cumplimentar los datos personales
- 2. Marcar casilla AUTOLIQUIDACIÓN
- 3. Como concepto, poner el título que se solicita. (ver primera página de este pdf)
- 4. Fecha de devengo (el día que se va a pagar)
- 5. Importe a pagar (en 2021, para el título de Bachiller y para el de Técnico Superior, son 54,97 €, para el de Técnico son 22,38 € . Si se tiene reducción del 50% por familia numerosa general, la mitad en cada caso, y exención total en caso de ser de categoría especial.
- 6. Marcar casilla para bonificación del 5% por presentación y pago telemático.
- 7. Código territorial: ED0401
- 8. Concepto de pago: 0049
- 9. Validar.

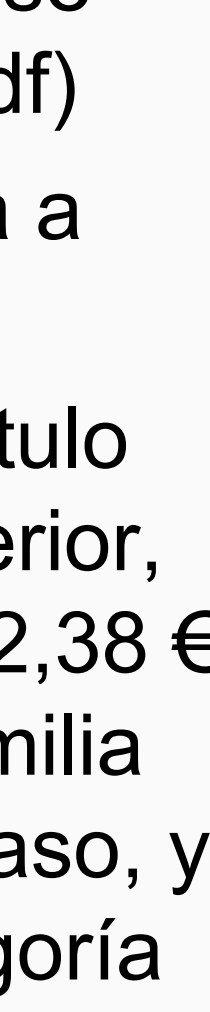

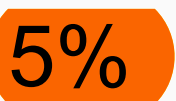

#### Secretaría Virtual: Cumplimentar la solicitud – VALIDAR EL MODELO 046

- **Validar el modelo 046.**
	- Tras validar el modelo 046, si hubiera errores nos los indicaría para corregirlos
	-

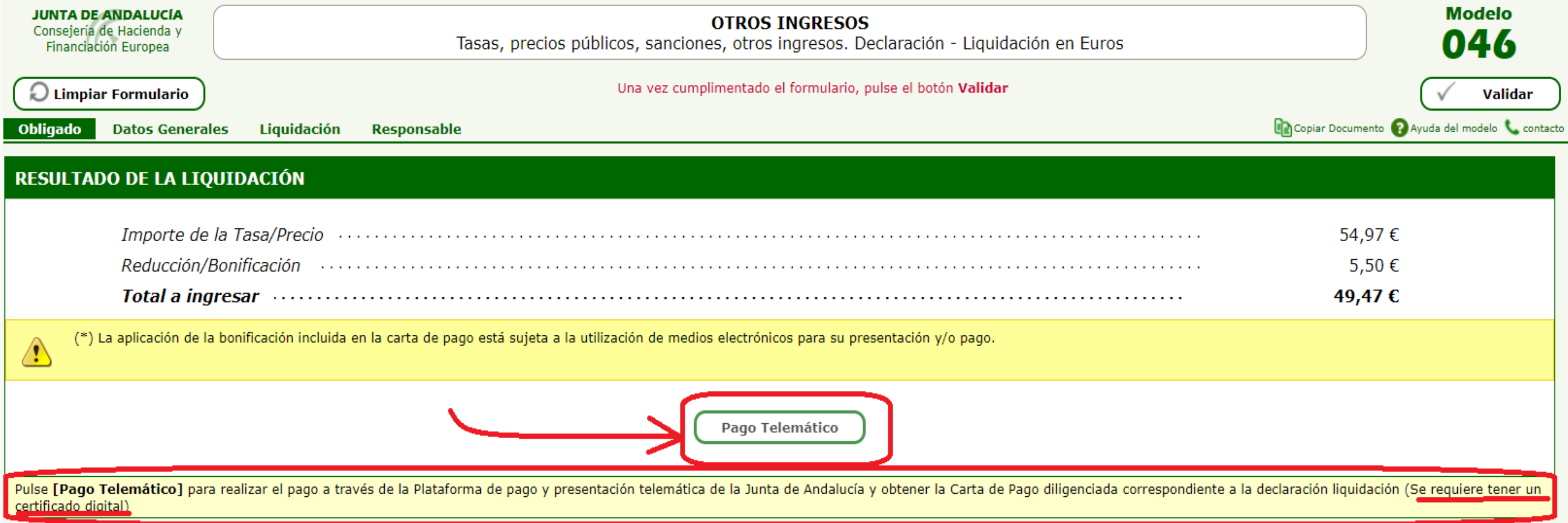

## – Si todo va bien, nos aparecería la siguiente información con el resultado de la liquidación

• Pulsar el botón **Pago telemático** para acceder a la plataforma de pago y presentación telemática, que nos

dará la carta de pago validada, como justificante de haber realizado el pago.

#### Secretaría Virtual: Cumplimentar la solicitud – Pago y presentación telemáticos

• **Pago y presentación telemáticos**.

Llegamos así a la pasarela telemática de pago.

### Plataforma telemática de pago

#### Está a punto de realizar el siguiente pago a la Junta de Andalucía:

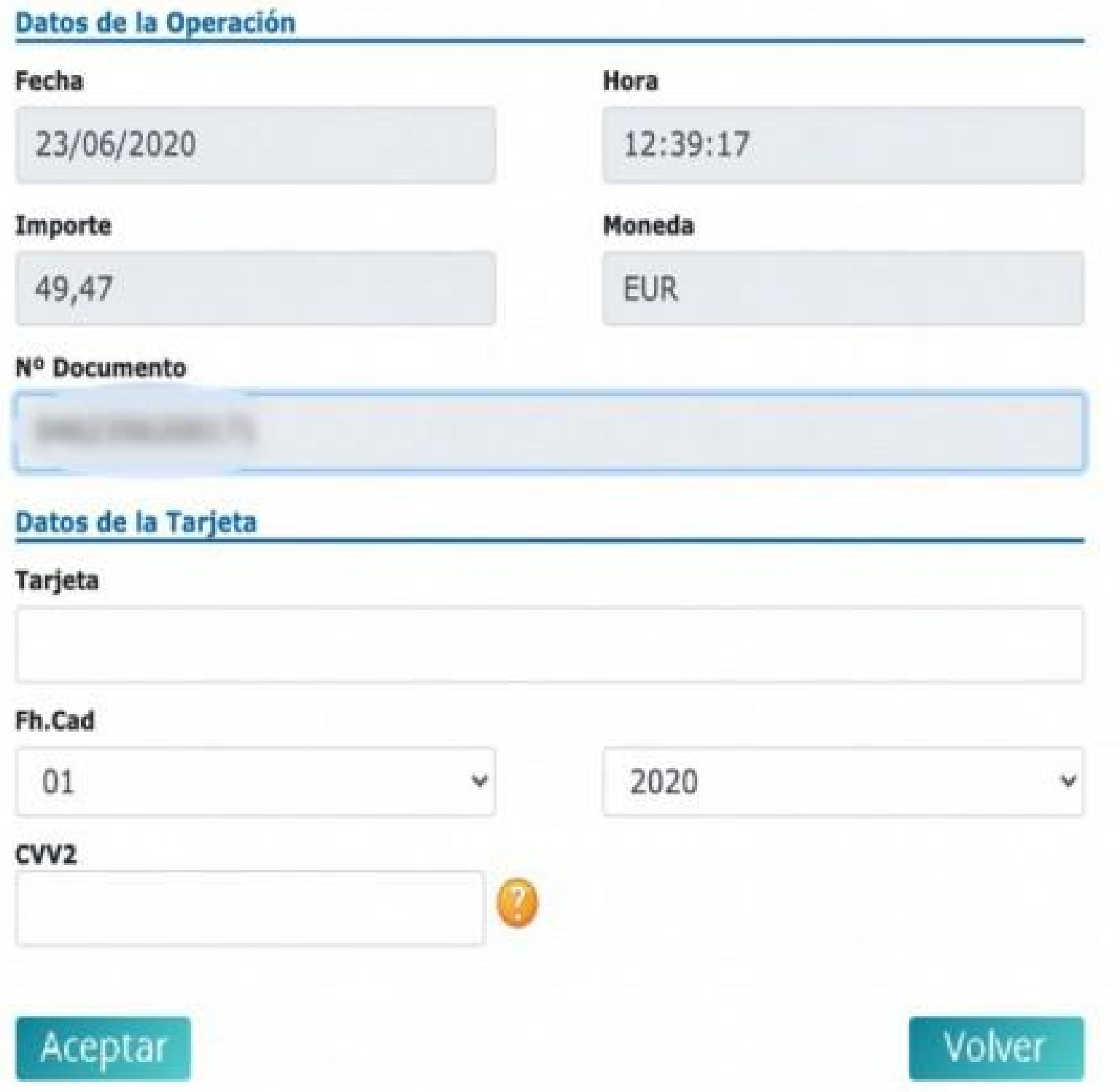

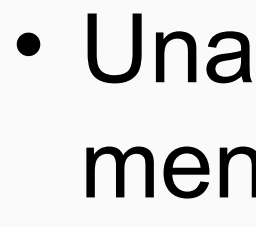

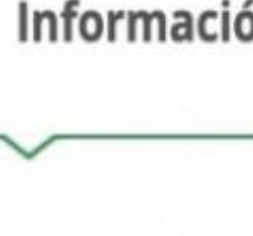

Ya ha realizado el pago de la solicitud, pulse el botón Siguiente para continuar.

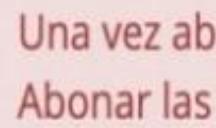

Inmediatamente después se nos mostrará **el borrador del documento de solicitud** para que lo comprobemos **y firmemos digitalmente**, para finalizar así el proceso de presentación telemática.

vez realizado el pago, nos encontramos con el siguiente nsaje

ón de pago

ponadas las tasas tendrá que continuar con el proceso para presentar la matrícula. tasas no significa que la matrícula se realice de forma automática, debe continuar con el proceso y firmar la solicitud.

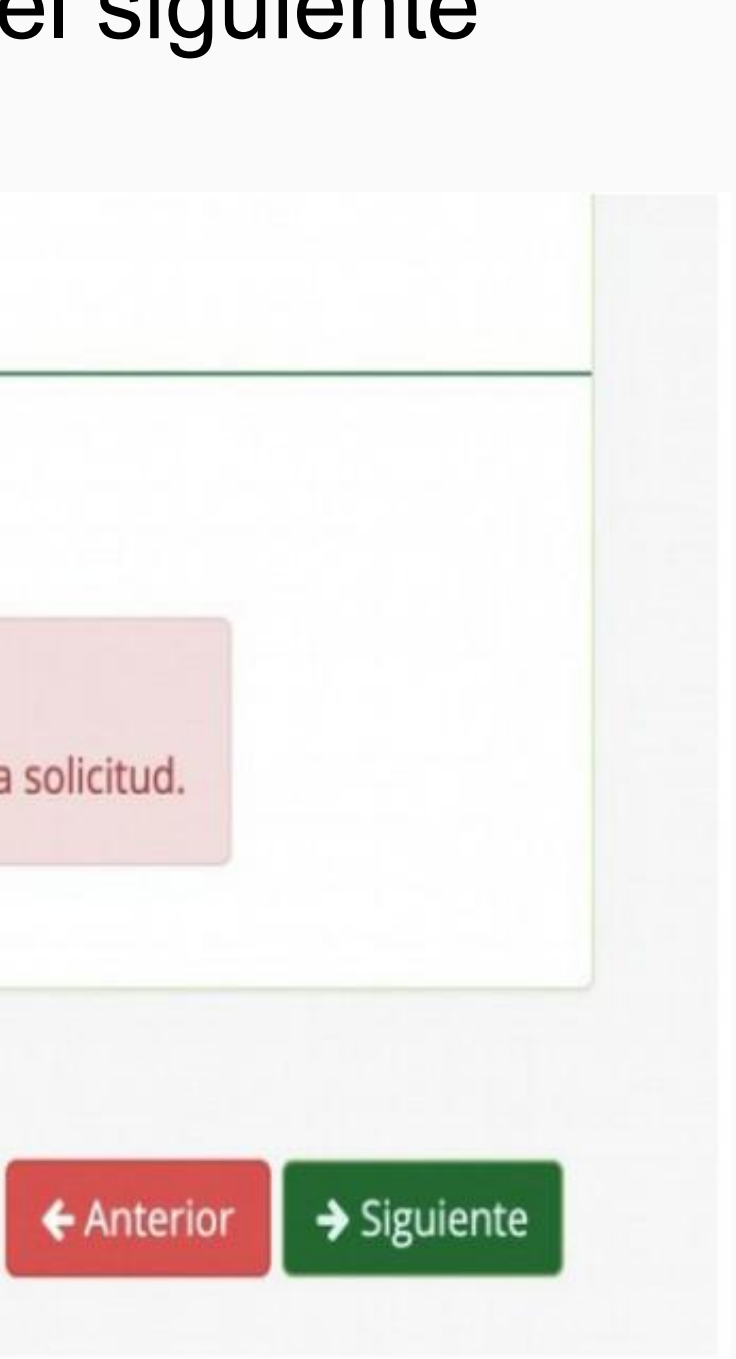

#### Secretaría Virtual: Cumplimentar la solicitud – Confirmación

 $\label{eq:1.1} \frac{1}{\sqrt{1-\frac{1}{2}}}\left(\frac{1}{\sqrt{1-\frac{1}{2}}}\right) \left(\frac{1}{\sqrt{1-\frac{1}{2}}}\right) \left(\frac{1}{\sqrt{1-\frac{1}{2}}}\right)$ 

• **Confirmación del borrador**, para aceptarlo y firmarlo digitalmente, concluyendo la presentación de la solicitud

Documento de su solicitud

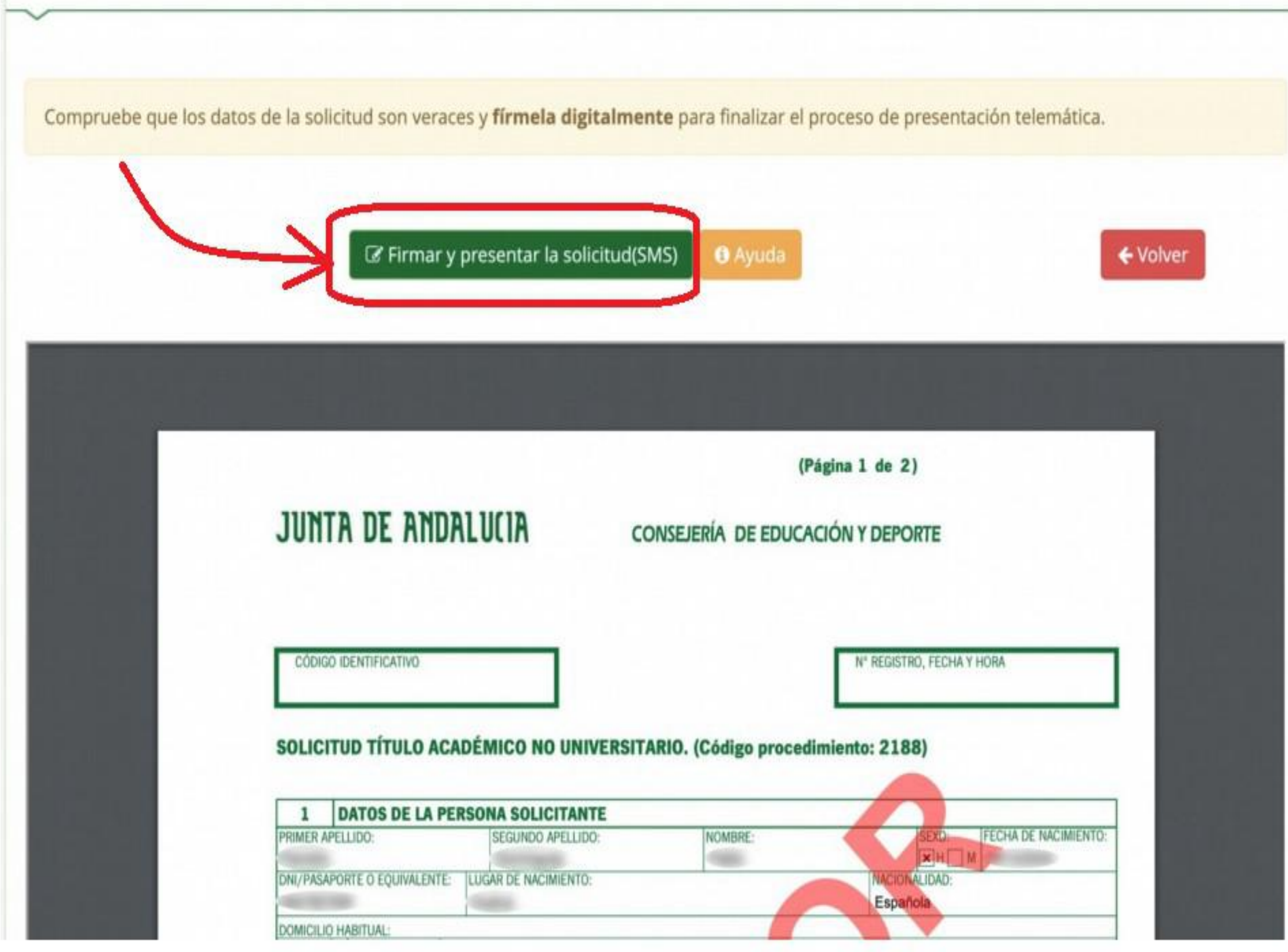

- **al que deseemos que nos envíen la clave de firma**.
- 

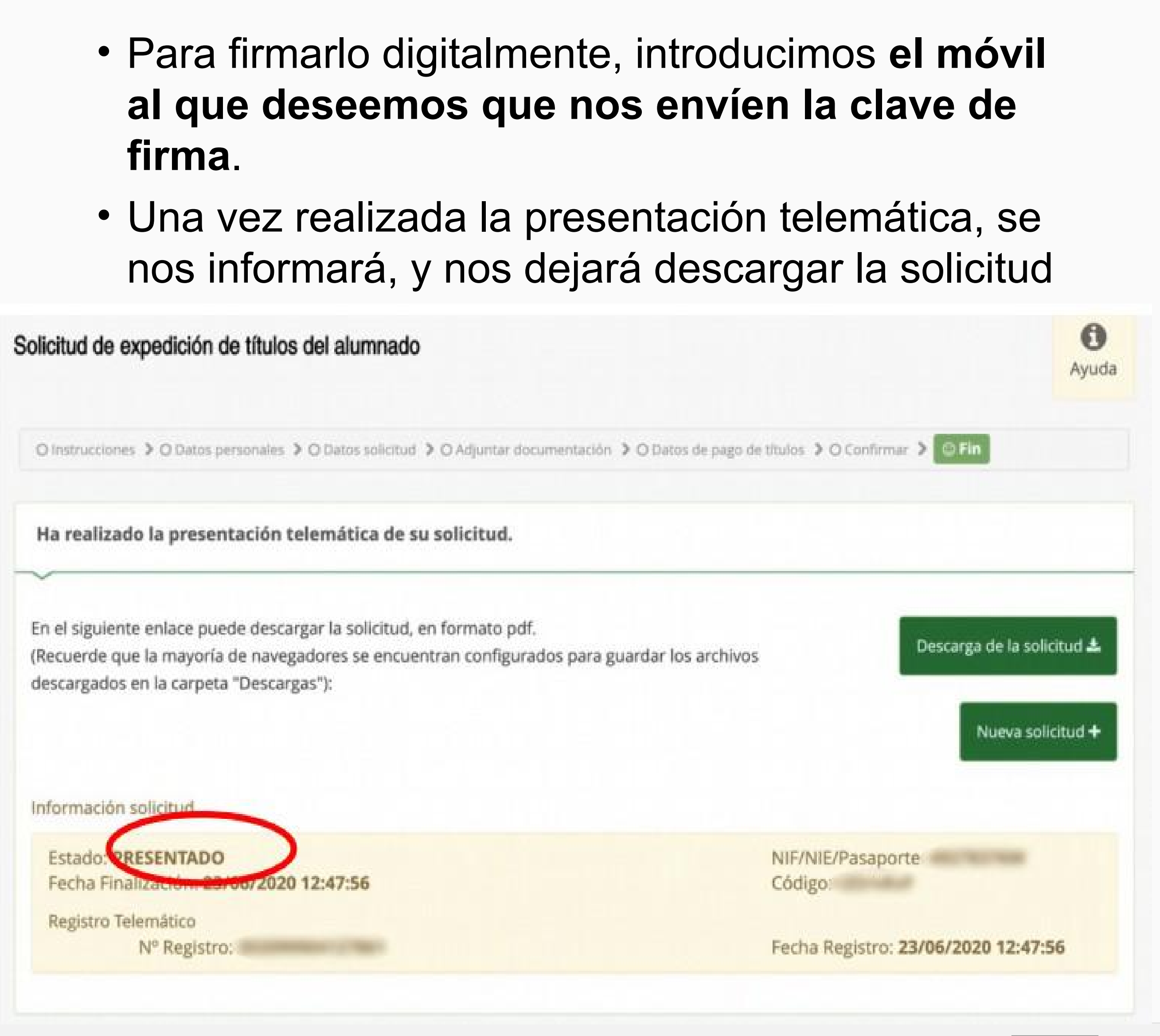

## GRACIAS POR LA ATENCIÓN